# **DEMANDE D'HERBERGEMENT ACADEMIQUE DE SITE WEB**

## **A] Demande en ligne par le serveur d'assistance**

**1ère possibilité : par votre Portail Intranet Académique - [https://pia.ac-dijon.fr](https://pia.ac-dijon.fr/)** En bas à droite, cliquer sur Serveur Assistance

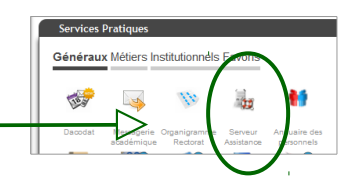

Demandes Conseil Logicielle Matérielle Hébergement

Frivover

Compenant TICE

nde Hébergement  $\boxed{\bullet}$  Tank Stepha

 $\overline{M}$ 

#### **2ème possibilité :**

**directement à l'adresse<https://extranet.ac-dijon.fr/assistance1d/>**

Dans les 2 cas, utiliser son identifiant personnel (initiale du prénom accouplée à votre nom) et son mot de passe habituel ou le passcode du jeton OTP). **SERVEUR D'ASSISTANCE** 

- **1.** Arrivé sur la page d'accueil du serveur d'assistance, sélectionner en haut à gauche **Demandes - Hébergement**
- 2. Dans la fenêtre qui s'ouvre, renseigner :
	- Votre fonction  $-$
	- Choix du type d'hébergement :
		- Type d'hébergemen Choix type d'hébergement **Installation** si vous n'avez pas. **CMS** Choix du CMS  $\boxed{\bullet}$ Remarque(s) encore de site d'école

**Demandeur** 

Infos complémentaires Merci de préciser<br>vos disponibilités et vos disponibilités<br>vos coordonnées<br>pour vous joindre

Demande conseil Demande logicielle Demande mate

- o **Migration** si vous avez un site d'école et que vous souhaitez le rapatriement de vos documents
- Choix du CMS : **WORDPRESS**
- Demander ici l'ouverture du site en précisant l'identité, les coordonnées et l'UAI de l'école.
- Ne pas oublier de donner votre identité, fonction et disponibilités horaires ici.
- Valider la demande en cliquant sur le bouton *Envoyer*.

### **B] Protocole d'hébergement**

Compléter et signer le document intitulé « *Protocole d'hébergement de « Site école » téléchargeable sur le site Numérique Éducatif 71 [<https://tice71.cir.ac-dijon.fr/>], menu Accompagner / Utiliser, rubrique Sites web / Blogs.*

Le renvoyer à la DSDEN 71 à l'adresse mentionnée en haut de la première page.

## **C] Rôle du directeur de publication**

Prendre connaissance du rôle du directeur de publication (le directeur dans le cas d'un site web d'école) à l'aide du document correspondant, dans la même rubrique du site Numérique Éducatif.

Si vous souhaitez faire des essais un site de démonstration est accessible à l'adresse : [http://wordpress.ec.ac-dijon.fr](http://wordpress.ec.ac-dijon.fr/)

L'interface d'administration vous permet de le modifier [\(http://wordpress.ec.ac-dijon.fr/wp-admin/\)](http://wordpress.ec.ac-dijon.fr/wp-admin/). Ce site est réinitialisé toutes les heures. Vous pouvez tester différents rôles :

- Administrateur (identifiant : *administrateur*, mot de passe : *XaleORnUC3yt*)
- Editeur (identifiant : editeur, mot de passe : VSAgR8pBKBUB)
- Rédacteur (identifiant : redacteur, mot de passe : rzeBirP3DoOO)

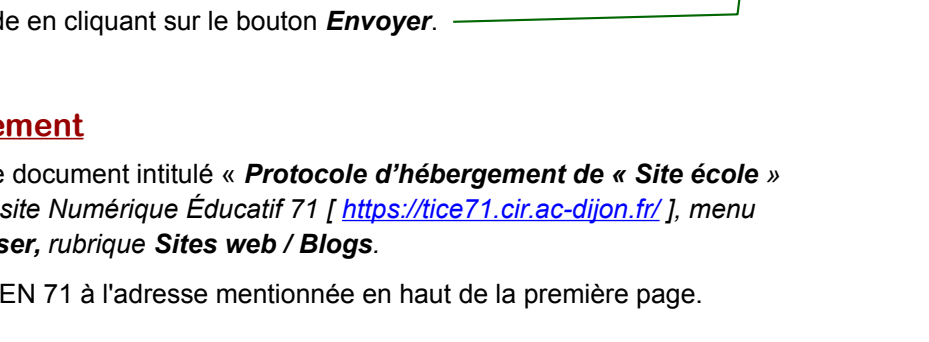